#### MINECRAFT & SCIENCE EXPLORING THE INTERNATIONAL SPACE STATION

#### VERSION 1.0

Introduction

**Getting Started** 

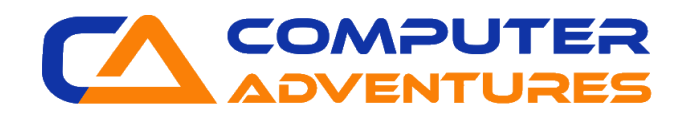

## VIRTUAL CLASS RULES

- 1. When you enter the Zoom meeting, make sure your camera is on and that you can hear the instructions.
- 2. Keep your cameras on so that you can see each other and your teacher can see you.
- 3. While your teacher is beginning the lesson, be sure to mute yourself.
- 4. If you have a question, you can raise your hand.
- 5. Please do not open Minecraft Education until you get the okay from your teacher.

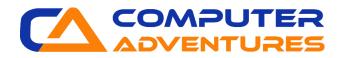

## **MINECRAFT CONTROLS**

- How to look around in Minecraft:
  - > Use the mouse and follow the crosshairs
- How to walk in Minecraft:
  - > Walk Left Press A
  - > Walk Right *Press D*
  - > Walk Backwards Press S
  - > Walk Forwards Press W
- How to jump in Minecraft:
  *Press SPACEBAR*

| <b>`</b>       |       |
|----------------|-------|
| Strafe Left    | A     |
| Strafe Right   | D     |
| Walk Backwards | 5     |
| Walk Forwards  | μ     |
| Jump/Fly Up    | SPACE |

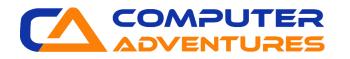

# **MINECRAFT CONTROLS**

- How do you break a block?
  - > Left-Click/Button 1
- How do you place a block?
  *Right-Click/Button 2*
- How do choose slots on your hotbar?
  - > Use the scroll wheel on your mouse or press the number keys on your keyboard
- How do you open and close your inventory?
  - > Open Press E
  - > Close Press E or Esc

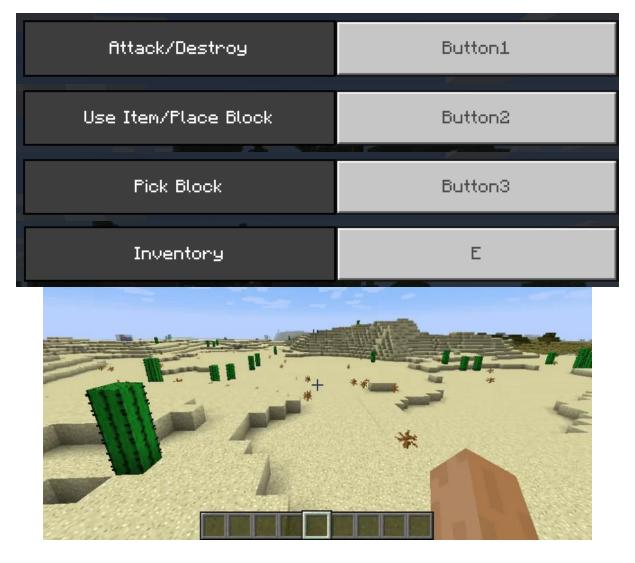

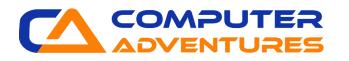

## HARDWARE REQUIREMENTS

Windows version 10 or newer

Mac OS version 10:13 or newer

Chromebooks OS version 83 or newer

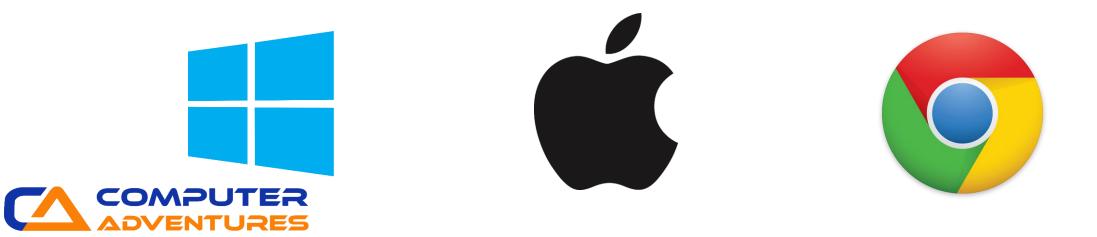

### **MINECRAFT: EDUCATION EDITION SOFTWARE**

- Make sure you have the Minecraft Education Edition downloaded on your computer.
- If not, go to the Minecraft: Education Edition website <u>https://education.minecraft.net/get-started/download/</u>
- Click on the download button for your device
- Follow the instructions on screen

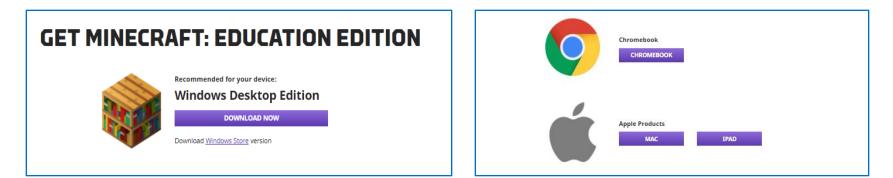

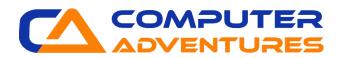

#### **CREATE A FOLDER**

- We will create a new folder on the Desktop to save our work in.
- Right-click on your Desktop.
- Select New Folder.
- Rename the folder with your first name and the first letter of your last name. For example, if your name is John Smith you will rename your folder **JohnS**.

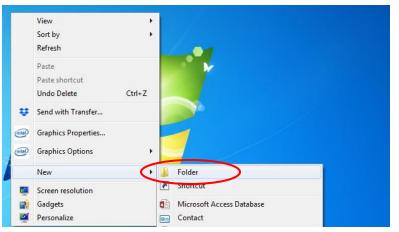

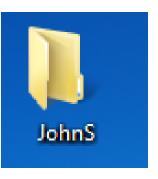

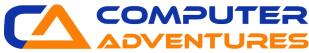

### LOG IN TO MINECRAFT

- Each student will receive an email and password.
- Use this email and password to log in to Minecraft.
- Open Minecraft: Education Edition.
- Click *Sign In*.
- Sign in with the information provided for you.

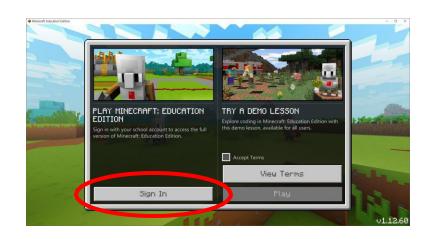

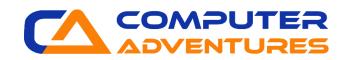

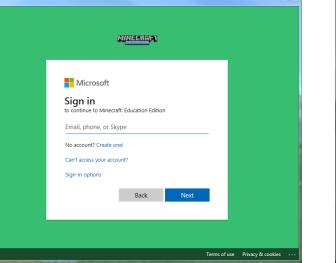

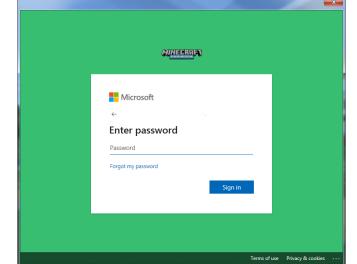

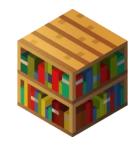

#### YOU HAVE COMPLETED THE SET UP, CONGRATULATIONS!

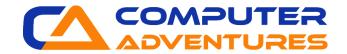